Control Technology Corporation

# CTC Binary Protocol Driver

| 1 | System Configuration         |    |
|---|------------------------------|----|
| 2 | External Device Selection    | 6  |
| 3 | Communication Settings       | 7  |
| 4 | Setup Items                  |    |
| 5 | Cable Diagrams               |    |
| 6 | Supported Devices            | 17 |
| 7 | Device Code and Address Code |    |
| 8 | Error Messages               |    |

#### Introduction

This manual describes how to connect the Display and the External Device (target PLC).

In this manual, the connection procedure is described in the sections identified below:

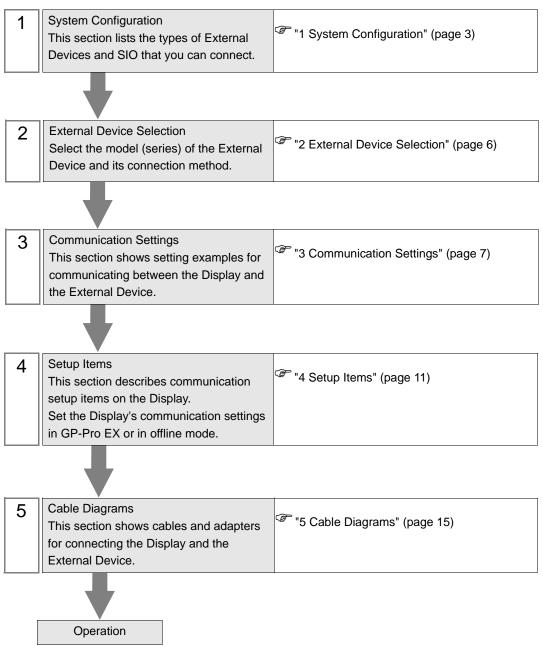

# 1 System Configuration

The following table lists system configurations for connecting Control Technology Corporation External Devices and the Display.

| Series      | Controller | Link I/F                              | SIO Type | Setting<br>Example               | Cable<br>Diagrams               |
|-------------|------------|---------------------------------------|----------|----------------------------------|---------------------------------|
|             |            | RS-232C port on the<br>CPU unit       | RS-232C  | Setting<br>Example 1<br>(page 7) | Cable<br>Diagram 1<br>(page 15) |
|             | 2701E      | RS-232C port on the<br>Model2217      | RS-232C  | Setting<br>Example 2<br>(page 9) | Cable<br>Diagram 1<br>(page 15) |
|             | 2701E      | RS-232C port on the<br>Model2716      | RS-232C  | Setting<br>Example 2<br>(page 9) | Cable<br>Diagram 1<br>(page 15) |
|             |            | RS-232C port on the<br>Model2717      | RS-232C  | Setting<br>Example 2<br>(page 9) | Cable<br>Diagram 1<br>(page 15) |
| 2700 Series |            | RS-232C port on the<br>CPU unit       | RS-232C  | Setting<br>Example 1<br>(page 7) | Cable<br>Diagram 1<br>(page 15) |
|             |            | COMM port on the<br>Model2886 Adapter | RS-232C  | Setting<br>Example 1<br>(page 7) | Cable<br>Diagram 1<br>(page 15) |
|             | 2703AP     | RS-232C port on the<br>Model2217      | RS-232C  | Setting<br>Example 2<br>(page 9) | Cable<br>Diagram 1<br>(page 15) |
|             |            | RS-232C port on the<br>Model2716      | RS-232C  | Setting<br>Example 2<br>(page 9) | Cable<br>Diagram 1<br>(page 15) |
|             |            | RS-232C port on the<br>Model2717      | RS-232C  | Setting<br>Example 2<br>(page 9) | Cable<br>Diagram 1<br>(page 15) |

# Connection Configuration

1:1 Connection

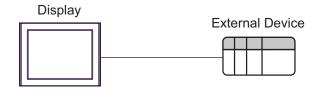

## ■ IPC COM Port

When connecting IPC with an External Device, the COM port used depends on the series and SIO type. Please refer to the IPC manual for details.

#### Usable port

| Series                                        | Usable Port                                                            |                      |                      |  |
|-----------------------------------------------|------------------------------------------------------------------------|----------------------|----------------------|--|
| Genes                                         | RS-232C                                                                | RS-422/485(4 wire)   | RS-422/485(2 wire)   |  |
| PS-2000B                                      | COM1 <sup>*1</sup> , COM2,<br>COM3 <sup>*1</sup> , COM4                | -                    | -                    |  |
| PS-3450A, PS-3451A,<br>PS3000-BA, PS3001-BD   | COM1, COM2 <sup>*1*2</sup>                                             | COM2 <sup>*1*2</sup> | COM2 <sup>*1*2</sup> |  |
| PS-3650A (T41 model),<br>PS-3651A (T41 model) | COM1 <sup>*1</sup>                                                     | -                    | -                    |  |
| PS-3650A (T42 model),<br>PS-3651A (T42 model) | COM1 <sup>*1*2</sup> , COM2                                            | COM1*1*2             | COM1*1*2             |  |
| PS-3700A (Pentium®4-M)<br>PS-3710A            | COM1 <sup>*1</sup> , COM2 <sup>*1</sup> ,<br>COM3 <sup>*2</sup> , COM4 | COM3 <sup>*2</sup>   | COM3 <sup>*2</sup>   |  |
| PS-3711A                                      | COM1 <sup>*1</sup> , COM2 <sup>*2</sup>                                | COM2 <sup>*2</sup>   | COM2 <sup>*2</sup>   |  |
| PS4000 <sup>*3</sup>                          | COM1, COM2                                                             | -                    | -                    |  |
| PL3000                                        | COM1 <sup>*1*2</sup> , COM2 <sup>*1</sup> ,<br>COM3, COM4              | COM1*1*2             | COM1 <sup>*1*2</sup> |  |

\*1 The RI/5V can be switched. Use the IPC's switch to change if necessary.

\*2 Set up the SIO type with the DIP Switch. Please set up as follows according to SIO type to be used.

\*3 When making communication between an External Device and COM port on the Expansion slot, only RS-232C is supported. However, ER (DTR/CTS) control cannot be executed because of the specification of COM port.
For connection with External Device, use user-created cables and disable Pin Nos. 1, 4, 6 and 9.

For connection with External Device, use user-created cables and disable Pin Nos. 1, 4, 6 and 9. Please refer to the IPC manual for details of pin layout.

DIP Switch setting: RS-232C

| DIP Switch | Setting           | Description                                                     |  |
|------------|-------------------|-----------------------------------------------------------------|--|
| 1          | OFF <sup>*1</sup> | Reserved (always OFF)                                           |  |
| 2          | OFF               | SIO type: RS-232C                                               |  |
| 3          | OFF               | 510 type. K5-252e                                               |  |
| 4          | OFF               | Output mode of SD (TXD) data: Always output                     |  |
| 5          | OFF               | Terminal resistance (220 $\Omega$ ) insertion to SD (TXD): None |  |
| 6          | OFF               | Terminal resistance (220 $\Omega$ ) insertion to RD (RXD): None |  |
| 7          | OFF               | Short-circuit of SDA (TXA) and RDA (RXA): Not available         |  |
| 8          | OFF               | Short-circuit of SDB (TXB) and RDB (RXB): Not available         |  |
| 9          | OFF               | - RS (RTS) Auto control mode: Disabled                          |  |
| 10         | OFF               |                                                                 |  |

\*1 When using PS-3450A, PS-3451A, PS3000-BA and PS3001-BD, turn ON the set value.

4

DIP Switch setting: RS-422/485 (4 wire)

| DIP Switch | Setting | Description                                                     |  |
|------------|---------|-----------------------------------------------------------------|--|
| 1          | OFF     | Reserved (always OFF)                                           |  |
| 2          | ON      | SIO type: RS-422/485                                            |  |
| 3          | ON      | SIO type. K3-422/463                                            |  |
| 4          | OFF     | Output mode of SD (TXD) data: Always output                     |  |
| 5          | OFF     | Terminal resistance (220 $\Omega$ ) insertion to SD (TXD): None |  |
| 6          | OFF     | Terminal resistance (220 $\Omega$ ) insertion to RD (RXD): None |  |
| 7          | OFF     | Short-circuit of SDA (TXA) and RDA (RXA): Not available         |  |
| 8          | OFF     | Short-circuit of SDB (TXB) and RDB (RXB): Not available         |  |
| 9          | OFF     | - RS (RTS) Auto control mode: Disabled                          |  |
| 10         | OFF     |                                                                 |  |

## DIP Switch setting: RS-422/485 (2 wire)

| DIP Switch | Setting | Description                                                                                                    |  |
|------------|---------|----------------------------------------------------------------------------------------------------|--|
| 1          | OFF     | Reserved (always OFF)                                                                                                    |  |
| 2          | ON      | SIO type: RS-422/485                                                                                                    |  |
| 3          | ON      | 510 type. K5-422/465                                                                                                    |  |
| 4          | OFF     | Output mode of SD (TXD) data: Always output                                                                                                    |  |
| 5          | OFF     | Terminal resistance (220 $\Omega$ ) insertion to SD (TXD): None                                                                                                    |  |
| 6          | OFF     | Terminal resistance (220Ω) insertion to RD (RXD): None         Short-circuit of SDA (TXA) and RDA (RXA): Available         Short-circuit of SDB (TXB) and RDB (RXB): Available |  |
| 7          | ON      |                                                                                                    |  |
| 8          | ON      |                                                                                                    |  |
| 9          | ON      | – RS (RTS) Auto control mode: Enabled                                                                                                    |  |
| 10         | ON      |                                                                                                    |  |

# 2 External Device Selection

Select the External Device to be connected to the Display.

| 💰 Welcome to GP-Pro EX |                                     | ×                                                 |  |
|------------------------|-------------------------------------|---------------------------------------------------|--|
| GP-Pro                 | Device/PLC Number of Devices/PLCs 1 |                                                   |  |
|                        |                                     | Device/PLC 1                                      |  |
|                        | Manufacturer                        | Control Technology Corporation                    |  |
|                        | Series                              | CTC Binary Protocol                               |  |
|                        | Port                                | COM1                                              |  |
|                        |                                     | Refer to the manual of this Device/PLC            |  |
|                        |                                     | Recent Device/PLC                                 |  |
|                        | 4                                   |                                                   |  |
|                        | Use System                          | Area Device Information                           |  |
|                        |                                     | Back (B) Communication Settings New Screen Cancel |  |

| Setup Items                | Setup Description                                                                                                    |  |
|----------------------------|----------------------------------------------------------------------------------------------------|--|
| Number of Devices/<br>PLCs | Enter an integer from 1 to 4 to define the number of Devices/PLCs to connect to the display.                                                                                                    |  |
| Manufacturer               | Select the manufacturer of the External Device to connect. Select "Control Technology Corporation".                                                                                                    |  |
| Series                     | Select the External Device model (series) and the connection method. Select "CTC Binary<br>Protocol".<br>In System configuration, make sure the External Device you are connecting is supported by<br>"CTC Binary Protocol".<br>In System Configuration" (page 3)                                                                                                    |  |
| Port                       | Select the Display port to be connected to the External Device.                                                                                                    |  |
| Use System Area            | Check this option to synchronize the system data area of the Display and the device<br>(memory) of the External Device. When synchronized, you can use the External Device's<br>ladder program to switch the display or display the window on the Display.<br>Cf. GP-Pro EX Reference Manual "LS Area (Direct Access Method Area)"<br>This feature can also be set in GP-Pro EX or in the Display's offline mode.<br>Cf. GP-Pro EX Reference Manual "System Settings [Display Unit] - [System<br>Area] Settings Guide"<br>Cf. Maintenance/Troubleshooting Guide "Main Unit - System Area Settings" |  |

# 3 Communication Settings

This section provides examples of communication settings recommended by Pro-face for the Display and the External Device.

## 3.1 Setting Example 1

## ■ GP-Pro EX Settings

#### Communication Settings

To display the setup screen, from the [Project] menu, point to [System Settings] and select [Device/PLC].

| Device/PLC1                                                                                                   |              |
|----------------------------------------------------------------------------------------------------|--------------|
| Summary Chang                                                                                                 | e Device/PLC |
| Manufacturer Control Technology Corporation Series CTC Binary Protocol Port COM                               | 11           |
| Text Data Mode 1 Change                                                                                       |              |
| Communication Settings                                                                                        |              |
| SID Type                                                                                                    |              |
| Speed 9600 V                                                                                                  |              |
| Data Length O 7 💿 8                                                                                           |              |
| Parity  © NONE  © EVEN  © ODD                                                                                 |              |
| Stop Bit   1  2                                                                                               |              |
| Flow Control  O NONE O ER(DTR/CTS) O XON/XOFF                                                                 |              |
| Timeout 3 💼 (sec)                                                                                             |              |
| Retry 2                                                                                                    |              |
| Wait To Send 0 📩 (ms)                                                                                         |              |
|                                                                                                    |              |
| In the case of RS232C, you can select the 9th pin to RI (Input)                                               |              |
| or VCC (5V Power Supply). If you use the Digital's RS232C<br>Isolation Unit, please select it to VCC. Default |              |
| Device-Specific Settings                                                                                      |              |
| Allowable Number Add Device                                                                                   |              |
| of Devices/PLCs 1 Add Indire<br>No. Device Name Settings Device                                               | ct           |
| No. Device Name Settings Device                                                                               |              |
|                                                                                                    |              |

#### Device Setting

The External Device does not require communication settings.

# External Device Settings

Use the ladder software (CTC Monitor) for communication settings. Refer to your External Device manual for details.

- **1** Turn ON the power of the External Device.
- 2 Start up the ladder tool.
- **3** Click [Registers] to display the [Registers] dialog box.
- 4 Set the desired Register Number as follows:

| Register Number | Setting | Setup Description                         |
|-----------------|---------|-------------------------------------------|
| R12301          | 05      | Baud rate selection                       |
| R12310          | 00      | Data Configuration for On-board COMM Port |

5 Click [Connected to COMM1 Baud].

| NOTE | • When turning on the power again, the communication settings will be initialized. | Configure |
|------|------------------------------------------------------------------------------------|-----------|
|      | the communication settings again.                                                  |           |

# 3.2 Setting Example 2

■ GP-Pro EX Settings

Communication Settings

To display the setup screen, from the [Project] menu, point to [System Settings] and select [Device/PLC].

| Device/PLC 1                        |                                                                                              |                        |
|-------------------------------------|----------------------------------------------------------------------------------------------|------------------------|
| Summary                             |                                                                                              | Change Device/PLC      |
| Manufacturer Control                | I Technology Corporation Series CTC Binary Protocol                                          | Port COM1              |
| Text Data Mode                      | 1 Change                                                                                     |                        |
| Communication Settings              |                                                                                              |                        |
| SIO Type                            | RS232C C RS422/485(2wire) C RS422/485(4wire)                                                 |                        |
| Speed                               | 9600                                                                                         |                        |
| Data Length                         | C7 C8                                                                                        |                        |
| Parity                              | NONE C EVEN C ODD                                                                            |                        |
| Stop Bit                            |                                                                                              |                        |
| Flow Control                        | NONE     O ER(DTR/CTS)     O XON/XOFF                                                        |                        |
| Timeout                             | 3 :: (sec)                                                                                   |                        |
| Retry                               | 2 *                                                                                          |                        |
| Wait To Send                        | 0 (ms)                                                                                       |                        |
| RI / VCC                            | RI      VCC                                                                                  |                        |
| or VCC (5V Power                    | 232C, you can select the 9th pin to RI (Input)<br>r Supply). If you use the Digital's RS232C |                        |
| Isolation Unit, plea                | ise select it to VCC. Default                                                                |                        |
| Device-Specific Settings            |                                                                                              |                        |
| Allowable Number<br>of Devices/PLCs | Add Device<br>1                                                                              |                        |
| No. Device Name                     | Settings                                                                                     | Add Indirect<br>Device |
| 👗 1 PLC1                            |                                                                                              | <b>+</b>               |

#### Device Setting

The External Device does not require communication settings.

## External Device Settings

Use the ladder software (CTC Monitor) for communication settings. Refer to your External Device manual for details.

- **1** Turn ON the power of the External Device.
- 2 Start up the ladder tool.
- **3** Click [Registers] to display the [Registers] dialog box.
- 4 Set the desired Register Number as follows:

| Register Number | Setting | Setup Description   |  |  |
|-----------------|---------|---------------------|--|--|
| R20010          | 05      | Baud rate selection |  |  |
| R20011          | 08      | Data length setting |  |  |
| R20012          | 20048   | Parity selection    |  |  |

5 Click [Connected to COMM1 Baud].

• When turning on the power again, the communication settings will be initialized. Configure the communication settings again.

# 4 Setup Items

Set up the Display's communication settings in GP-Pro EX or in the Display's offline mode.

The setting of each parameter must match that of the External Device.

"3 Communication Settings" (page 7)

# 4.1 Setup Items in GP-Pro EX

## Communication Settings

To display the setup screen, from the [Project] menu, point to [System Settings] and select [Device/PLC].

| Device/PLC 1                                                       |                                                                                                    |                   |
|--------------------------------------------------------------------|----------------------------------------------------------------------------------------------------|-------------------|
| Summary                                                            |                                                                                                    | Change Device/PLC |
| Manufacturer Control                                               | Technology Corporation Series CTC Binary Protocol                                                                        | Port COM1         |
| Text Data Mode                                                     | 1 Change                                                                                                    |                   |
| Communication Settings                                             |                                                                                                    |                   |
| -<br>SIO Type                                                      | • RS232C C RS422/485(2wire) C RS422/485(4wire)                                                                           |                   |
| Speed                                                              | 9600                                                                                                    |                   |
| Data Length                                                        | C7 • 8                                                                                                    |                   |
| Parity                                                             | NONE C EVEN C ODD                                                                                                    |                   |
| Stop Bit                                                           | ● 1 ○ 2                                                                                                    |                   |
| Flow Control                                                       | NONE     O ER(DTR/CTS)     O XON/XOFF                                                                                    |                   |
| Timeout                                                            | 3                                                                                                    |                   |
| Retry                                                              | 2 🕂                                                                                                    |                   |
| Wait To Send                                                       | 0 :: (ms)                                                                                                    |                   |
| RI / VCC                                                           | RI      VCC                                                                                                    |                   |
| In the case of RS23<br>or VCC (5V Power 1<br>Isolation Unit, pleas | 32C, you can select the 9th pin to RI (Input)<br>Supply). If you use the Digital's RS232C<br>e select it to VCC. Default |                   |
| Device-Specific Settings                                           |                                                                                                    |                   |
| Allowable Number                                                   | Add Device<br>1                                                                                                    | Add Indirect      |
| No. Device Name                                                    | Settings                                                                                                    | Device            |
| 👗 1 PLC1                                                           |                                                                                                    | <b>+</b>          |

| Setup Items                                                                                                | Setup Description                                                                                                    |  |  |
|----------------------------------------------------------------------------------------------------|----------------------------------------------------------------------------------------------------|--|--|
| SIO Type                                                                                                   | <ul> <li>Select the SIO type to communicate with the External Device.</li> <li>IMPORTANT</li> <li>In the communication settings, set [SIO Type] correctly according to the serial interface specifications of the Display.<br/>If you select an SIO type that the serial interface does not support, proper operation cannot be guaranteed.<br/>Refer to your Display manual for details on the serial interface specifications.</li> </ul> |  |  |
| Speed                                                                                                    | Select communication speed between the External Device and the Display.                                                                                                    |  |  |
| Data Length                                                                                                | Select data length.                                                                                                    |  |  |
| Parity                                                                                                    | Select how to check parity.                                                                                                    |  |  |
| Stop Bit                                                                                                   | Select the stop bit length.                                                                                                    |  |  |
| Flow Control Select the communication control method to prevent overflow of transmission a reception data. |                                                                                                    |  |  |

| Setup Items  | Setup Description                                                                                                    |  |  |  |
|--------------|----------------------------------------------------------------------------------------------------|--|--|--|
| Timeout      | Use an integer from 1 to 127 to enter the time (s) for which the Display waits for the response from the External Device.                                                                                                    |  |  |  |
| Retry        | In case of no response from the External Device, use an integer from 0 to 255 to enter how many times the Display retransmits the command.                                                                                      |  |  |  |
| Wait To Send | Use an integer from 0 to 255 to enter standby time (ms) for the Display from receiving packets to transmitting next commands.                                                                                                   |  |  |  |
| RI/VCC       | You can switch RI / VCC of the 9th pin when you select RS-232C for SIO type.<br>It is necessary to change RI / 5V by changeover switch of IPC when connect with IPC.<br>Please refer to the manual of the IPC for more details. |  |  |  |

| NOTE | Refer to the GP-Pro EX Reference Manual for Indirect Device.                          |
|------|---------------------------------------------------------------------------------------|
|      | Cf. GP-Pro EX Reference Manual "Changing the Device/PLC at Runtime (Indirect Device)" |

# 4.2 Setup Items in Offline Mode

#### NOTE

- Refer to the Maintenance/Troubleshooting guide for information on how to enter offline mode and how to operate offline mode.
  - Cf. Maintenance/Troubleshooting Guide "Offline Mode"
  - The number of the setup items to be displayed for 1 page in the offline mode depends on the Display in use. Please refer to the Reference manual for details.

## Communication Settings

To display the setting screen, touch [Device/PLC Settings] from [Peripheral Equipment Settings] in offline mode. Touch the External Device you want to set from the displayed list.

| Comm.           | Option                                                                                                    |                                                |                            |                        |
|-----------------|----------------------------------------------------------------------------------------------------|------------------------------------------------|----------------------------|------------------------|
|                 |                                                                                                    |                                                |                            |                        |
| CTC Binary Prot | iocol                                                                                                    |                                                | [COM1]                     | Page 1/1               |
|                 | SIO Type<br>Speed<br>Data Length<br>Parity<br>Stop Bit<br>Flow Control<br>Timeout(s)<br>Retry<br>Wait To Send(ms) | RS232C<br>19600<br>8<br>• NONE<br>• 1<br>INONE | EVEN (<br>2<br>3<br>2<br>2 |                        |
|                 | Exit                                                                                                    |                                                | Back                       | 2008/11/08<br>18:26:59 |

| Setup Items  | Setup Description                                                                                                    |  |  |
|--------------|----------------------------------------------------------------------------------------------------|--|--|
| SIO Type     | <ul> <li>Select the SIO type to communicate with the External Device.</li> <li>IMPORTANT</li> <li>In the communication settings, set [SIO Type] correctly according to the serial interface specifications of the Display.<br/>If you select an SIO type that the serial interface does not support, proper operation cannot be guaranteed.<br/>Refer to your Display manual for details on the serial interface specifications.</li> </ul> |  |  |
| Speed        | Select the communication speed between the External Device and the Display.                                                                                                    |  |  |
| Data Length  | Displays data length.                                                                                                    |  |  |
| Parity       | Select how to check parity.                                                                                                    |  |  |
| Stop Bit     | Select stop bit length.                                                                                                    |  |  |
| Flow Control | Select the communication control method to prevent overflow of transmission and reception data.                                                                                                    |  |  |
| Timeout      | Use an integer from 1 to 127 to enter the time (s) for which the Display waits for the response from the External Device.                                                                                                    |  |  |

| Setup Items  | Setup Description                                                                                                    |  |  |
|--------------|----------------------------------------------------------------------------------------------------|--|--|
| Retry        | In case of no response from the External Device, use an integer from 0 to 255 to enter how many times the Display retransmits the command. |  |  |
| Wait To Send | Use an integer from 0 to 255 to enter standby time (ms) for the Display from receiving packets to transmitting next commands.              |  |  |

# Option Settings

To display the setting screen, touch [Device/PLC Settings] from [Peripheral Equipment Settings]. Touch the External Device you want to set from the displayed list, and touch [Option].

| Comm,           | Option                      |                                                                  |                          |                        |
|-----------------|-----------------------------|------------------------------------------------------------------|--------------------------|------------------------|
|                 |                             |                                                                  |                          |                        |
| CTC Binary Prot | RI / VCC                    |                                                                  |                          | Page 1/1               |
|                 | the 9th pin<br>Power Supply | f RS232C, you<br>o RI(Input) o<br>.If you use t<br>ion Unit, ple | r VCC(5V<br>he Digital's |                        |
|                 | Exit                        |                                                                  | Back                     | 2008/11/08<br>18:27:09 |

| Setup Items | Setup Description                                                                                                    |  |  |
|-------------|----------------------------------------------------------------------------------------------------|--|--|
| RI/VCC      | You can switch RI / VCC of the 9th pin when you select RS-232C for SIO type.<br>It is necessary to change RI / 5V by changeover switch of IPC when connect with IPC.<br>Please refer to the manual of the IPC for more details. |  |  |

**NOTE** • GP-4100 series and GP-4\*01TM do not have the [Option] setting in the offline mode.

# 5 Cable Diagrams

The following cable diagrams may be different from cable diagrams recommended by Control Technology Corporation. Please be assured there is no operational problem in applying the cable diagrams shown in this manual.

- The FG pin of the External Device body must be D-class grounded. Refer to your External Device manual for details.
- The SG and FG are connected inside the Display. When connecting the External Device to the SG, design your system to avoid short-circuit loops.
- Connect an isolation unit if the communication is not stable due to noise or other factors.

## Cable Diagram 1

| Display<br>(Connection Port)                                                                |    | Cable                                                                                                    | Remarks                     |
|---------------------------------------------------------------------------------------------|----|----------------------------------------------------------------------------------------------------|-----------------------------|
| GP3000 (COM1)<br>GP4000 <sup>*1</sup> (COM1)<br>ST (COM1)<br>LT (COM1)<br>IPC <sup>*2</sup> | 1A | D-Connector to Modular Jack Adapter<br>Model:2880B<br>+<br>Communications Cables<br>Model:2881/2882/2883 | Cable length:<br>8m or less |
| PC/AT                                                                                       | 1B | User-created cable                                                                                       |                             |
| GP-4105 (COM1)                                                                              | 1C | User-created cable                                                                                       |                             |

\*1 All GP4000 models except GP-4100 Series and GP-4203T

1A)

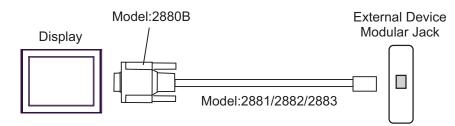

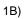

|         | D<br>D-Sub 9 | isplay<br>pin (socket) |            | External Device<br>Modular Jack |             |
|---------|--------------|------------------------|------------|---------------------------------|-------------|
| Display | Pin          | Signal name            |            |                                 |             |
|         | 1            | CD                     | Shield     | Pin                             | Signal name |
|         | 2            | RD(RXD)                |            | 2                               | TxD         |
|         | 3            | SD(TXD)                |            | 5                               | RxD         |
|         | 5            | SG                     |            | 4                               | Common      |
|         | 6            | DR(DSR)                |            | 3                               | Common      |
|         | 7            | RS(RTS)                |            |                                 |             |
|         | 8            | CS(CTS)                | ┥          |                                 |             |
|         | Shell        | FG                     | <u>_</u> / |                                 |             |

1C)

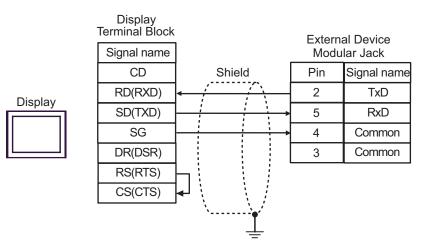

# 6 Supported Devices

The following table shows the range of supported device addresses. Please note that the actual supported range of the devices varies depending on the External Device to be used. Please check the actual range in the manual of your External Device.

E

: This address can be specified as system data area.

| Device           | Bit Address       | Word address                 | 32<br>bits | Remarks                  |
|------------------|-------------------|------------------------------|------------|--------------------------|
| Numeric Register |                   | R00001 - R65535              |            | <u>ві</u> т <b>31</b> *1 |
| Flag             | F01 - F32         |                              |            |                          |
| Input            | IN0001 - IN1024   |                              |            | *2                       |
| Output           | OUT0001 - OUT1024 |                              |            | *3                       |
| Analog Input     |                   | AIN001 - AIN256              |            | *2                       |
| Analog Output    |                   | AOUT001 - AOUT256            | [L/H]      |                          |
| Data Table       |                   | D00001:001 -<br>D65535:255   |            | <u>ві</u> <b>15</b> *4   |
| Char Display     |                   | CD00001:001 -<br>CD65535:253 | [H/L]      | <u>ві</u> <b>15</b> *5   |

\*1 32-bit device

\*2 Write disabled.

\*3 Only addresses from OUT001 to OUT128 are enabled to write.

\*4 Device address specification:

D00001:001

— Data Table Columns : 001 - 255

—— Data Table Rows : 00001 - 65535

\*5 Only odd addresses can be used. Device address specification:

#### CD00001:001

|      | <ul> <li>Data Table Columns : 001 - 253</li> <li>For CD00001:001</li> <li>When reading, values for the lower bytes of D00001:001 and D00001:002 will be set.</li> <li>When writing, values for the upper bytes of D00001:001 and D00001:002 will be cleared to zero.</li> </ul> |
|------|----------------------------------------------------------------------------------------------------|
|      | - Data Table Rows : 00001 - 65535<br>(The value for Data Table Rows depends on the CPU unit.)                                                                                                    |
| NOTE | <ul> <li>Please refer to the GP-Pro EX Reference Manual for system data area.</li> <li>Cf. GP-Pro EX Reference Manual "LS Area (Direct Access Method Area)"</li> </ul>                                                                                                    |

• Refer to the precautions on manual notation for icons in the table.

"Manual Symbols and Terminology"

# 7 Device Code and Address Code

Use device code and address code when you set "Device Type & Address" for the address type of the data display or other devices.

| Device           | Device Name | Device Code<br>(HEX) | Address Code                                 |
|------------------|-------------|----------------------|----------------------------------------------|
| Numeric Register | R           | 0000                 | Value of (word address - 1)                  |
| Data Table       | D           | 0001                 | Value of (word address - $1$ ) <sup>*1</sup> |
| Char Display     | CD          | 0002                 | Value of (word address -1) divided by 2      |
| Analog Input     | AIN         | 0060                 | Value of (word address - 1)                  |
| Analog Output    | AOUT        | 0061                 | Value of (word address - 1)                  |

\*1 Device address specification:

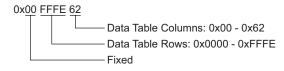

# 8 Error Messages

Error messages are displayed on the Display screen as follows: "No.:Device Name:Error Message(Error Occurrence Area)". Each description is shown below.

| Item                  | Description                                                                                                    |  |
|-----------------------|----------------------------------------------------------------------------------------------------|--|
| No.                   | Error No.                                                                                                    |  |
| Device Name           | Name of the External Device where an error has occurred. Device/PLC name is the title of the External Device set with GP-Pro EX.(Initial value[PLC1])                                                                                                    |  |
| Error Message         | Displays messages related to an error that has occurred.                                                                                                    |  |
| Error Occurrence Area | <ul> <li>Displays the IP address or device address of the External Device where error has occurred, or error codes received from the External Device.</li> <li><b>NOTE</b> <ul> <li>IP address is displayed as "IP address (Decimal): MAC address (Hex)".</li> <li>Device address is displayed as "Address: Device address".</li> <li>Received error codes are displayed as "Decimal [Hex]".</li> </ul> </li> </ul> |  |

#### Examples of Error Messages

"RHAA035: PLC1: Error has been responded for device write command (Error Code: 2[02H])"

• Refer to "Display-related errors" in "Maintenance/Troubleshooting Guide" for details on the error messages common to the driver.

## Error Messages Unique to the External Device

| Error No. | Error Message                                                                       | Description                                                                                                    |
|-----------|-------------------------------------------------------------------------------------|----------------------------------------------------------------------------------------------------|
| RHxx128   | (Node Name):The Output Device<br>can't be modified (Address:(Device<br>Address))    | When you try to change the addresses OUT129 to OUT1024 of the Output device, an error will be displayed.                                       |
| RHxx129   | (Node Name): The Input data is out<br>of range (Address: (Device Address))          | When you try to enter the value which exceeds the available setting range in the Analog Output device (0 - 10000), an error will be displayed. |
| RHxx130   | (Node Name): The Input device can<br>not be accessed (Address: (Device<br>Address)) | When you try to access a nonexistent Analog Input or<br>Analog Output device, an error will be displayed.                                      |